# **Nilfisk com**

# **Software Manual Control Panel for Multi Booster Units**

**Models: BF 16-2 BF 24-3 BF 32-4 BF 40-5 BF 48-6**

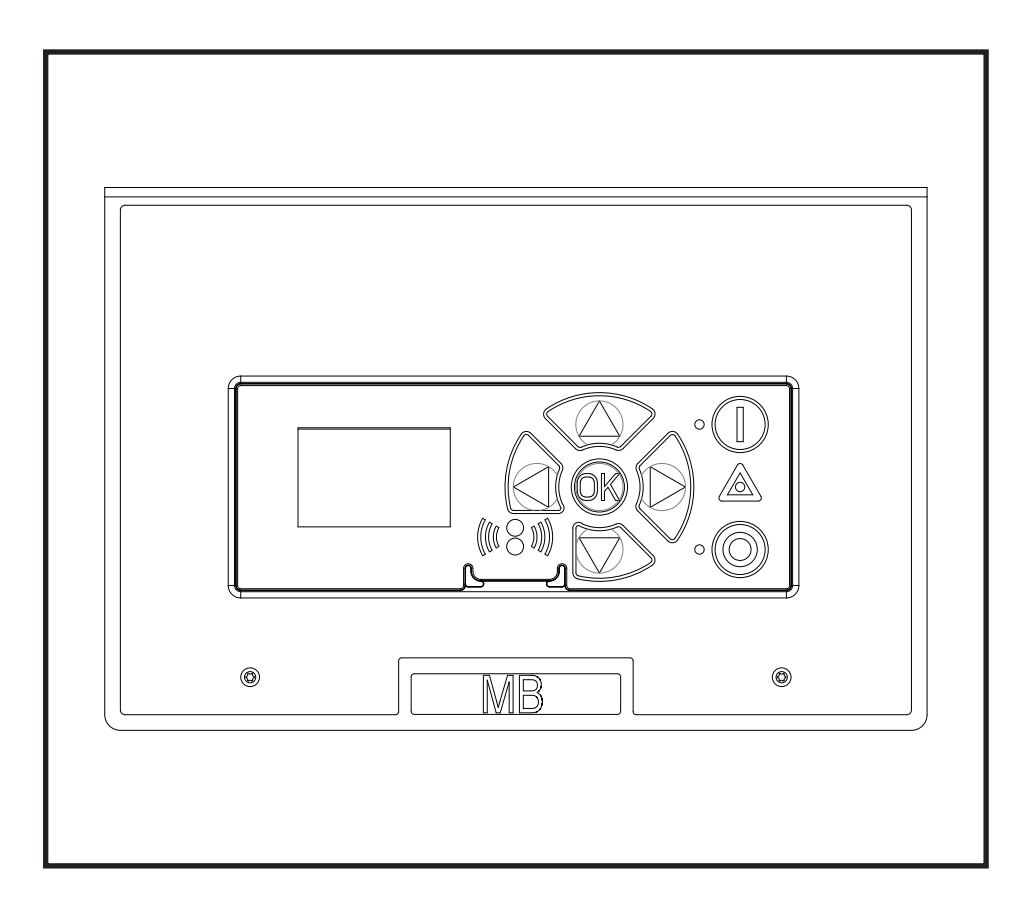

1

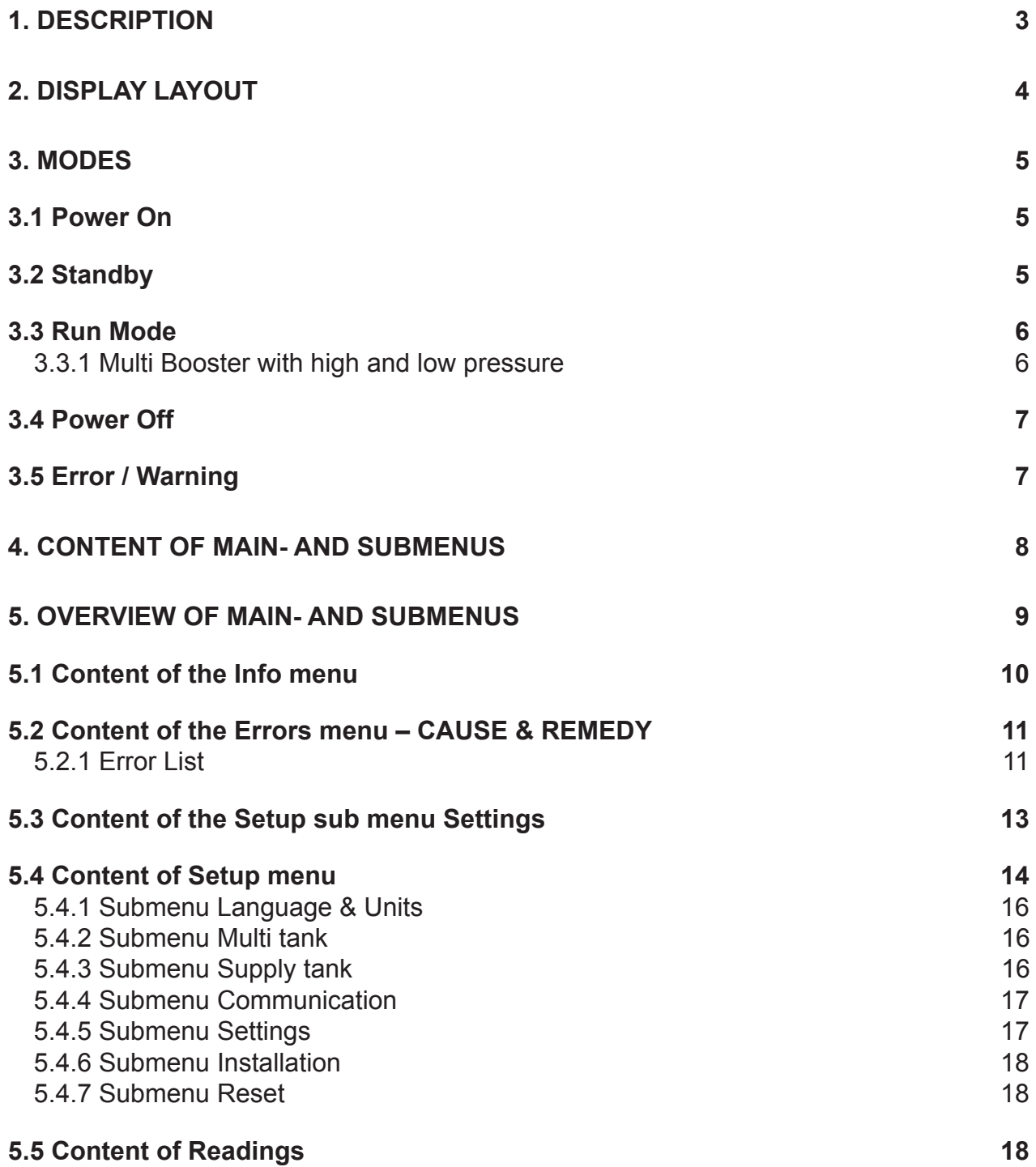

## **1. Description**

This software manual describes the operation of the control panel of the Multi Booster unit.

The Multi Booster unit is operated via the control panel (see below illustration).

- 1. OFF Button (1) switches OFF the unit.
- 2. ON/STANDBY Button (2) switches ON the unit.
- 3. ERROR Error light indicator (3).
- 4. NAVIGATION BUTTONS The four "arrow" navigation buttons (4) are used for navigation in the display menu. Pressing the "OK" button activates the menu and confirms any activity displayed.
- 5. DISPLAY

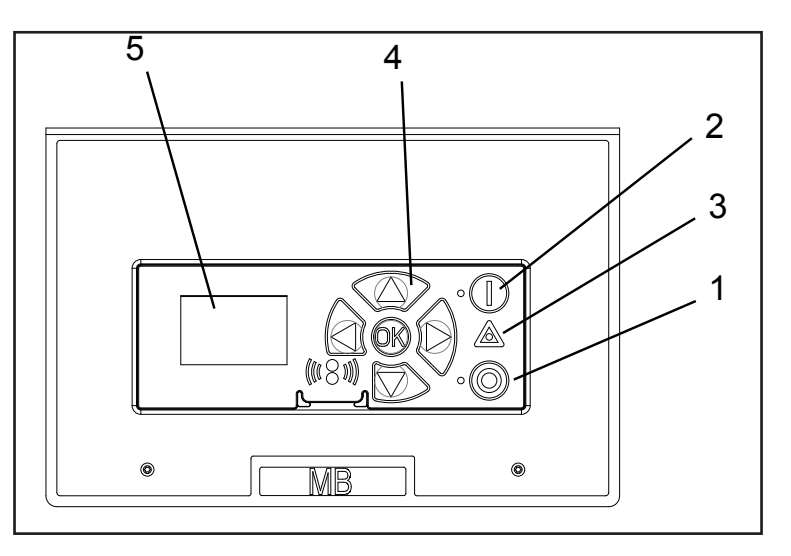

# **2. Display layout**

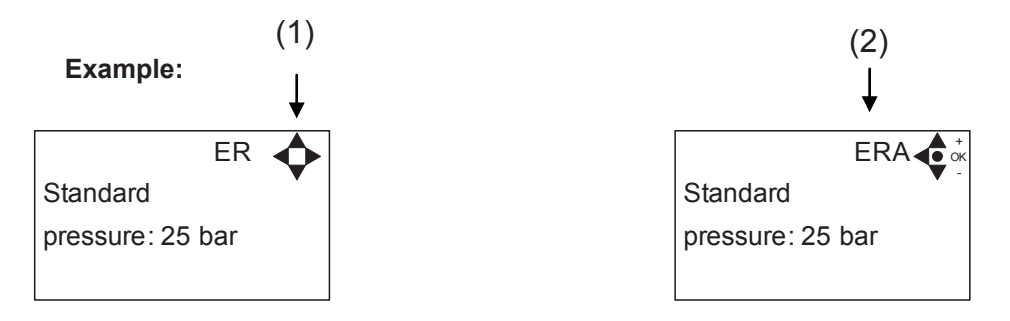

### (1)

When switched on the display will show an arrow symbol in the top right corner equivalent to the active navigation buttons on the control board.

The arrows illustrate that it is possible to scroll up and down between the menus. Scrolling to the right makes it possible to enter a value. Set the value scrolling up (+) or down (-) to set the value higher or lower accordingly. Confirm by pressing ok.

(2)

A letter combination for easy reference in connection with service work will appear in the top right corner of the display.

# **3. Modes**

### *3.1 Power On*

The very first time the unit is switched on, we recommend setting date and time in the Setup menu, settings, display EP. If date and time is not set, date and time will count from the pre-set default date and time. Note: Battery back up (time and date is saved).

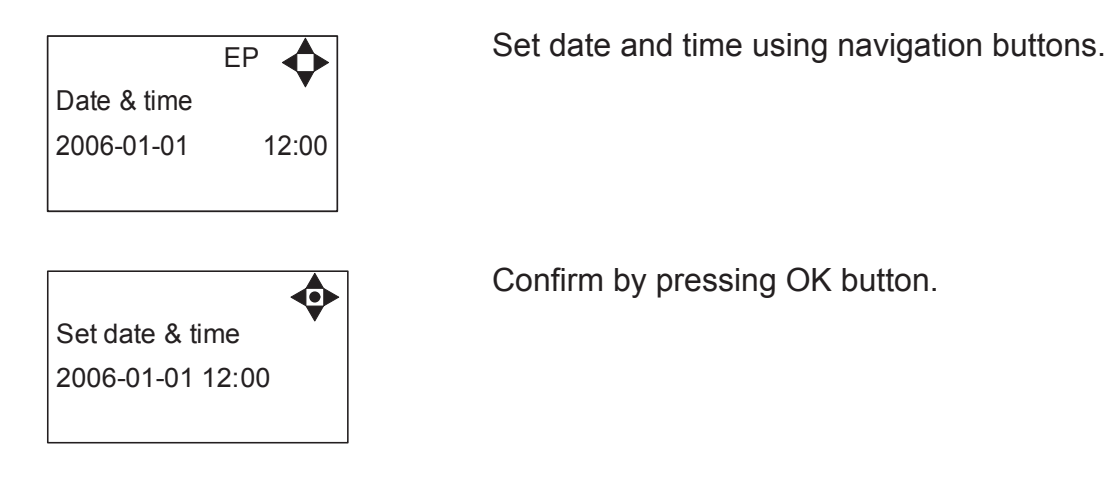

### *3.2 Standby*

The start up display will look as below.

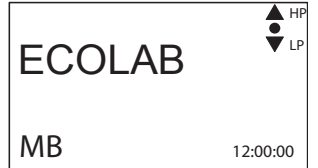

 The unit is ready for operation and will start up either by means of flow or by pressure loss depending on settings (For further information on how to start up, see "settings" sub-menu "EY".

### *3.3 Run Mode*

#### **3.3.1 High and low pressure**

The following screen displays will appear when the unit is in Run Mode.

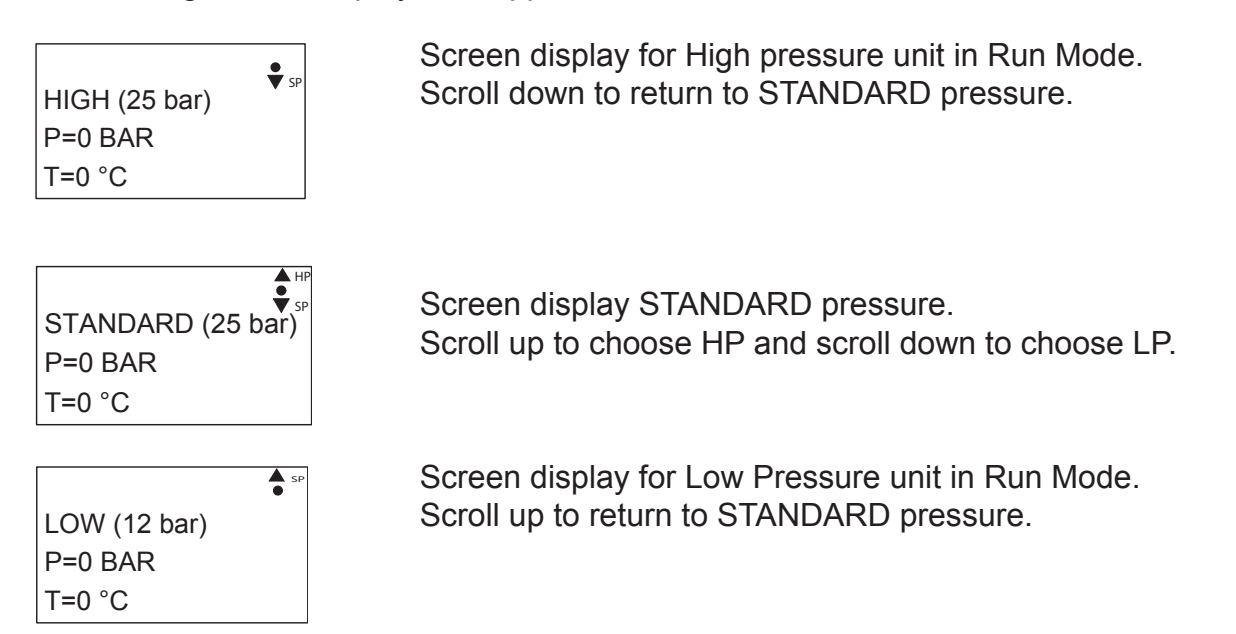

Please note that the Booster will remain in HIGH or LOW pressure Run Mode until otherwise is selected.

The outlet pressure is set by means of the 3 predefined pressures "High", "Standard" and "Low". This feature allows fast change of pressure, without having to enter the "settings" menu. For setting of the "high and low pressure" see "settings" menu E2, EA,ES.

### *3.4 Power Off*

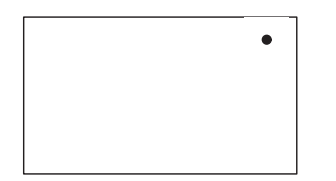

When the unit is off, the display will only show a small dot in the top right corner.

In Off mode it is possible to access all menus without the pump running by pressing the OK button on the panel.

Dot is equivalent to the OK confirm button on the panel.

System will not start up, when in "power off" mode.

#### *3.5 Error/Warning*

In case of an error, the red triangle will flash, and the unit will automatically switch to a new pump. Press the OFF button to switch of unit and reset the error.

If the error remains when the unit is switched ON again, please scroll right to see current error. If all pumps is in error, the display will show "ERROR"

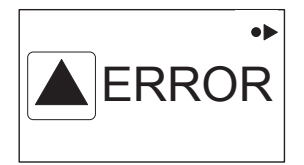

In case of a warning, "WARNING" will appear on the display screen. When a warning is detected the machine will either stop or run with limited performance until the cause of the warning has been improved (eg. inlet pressure).

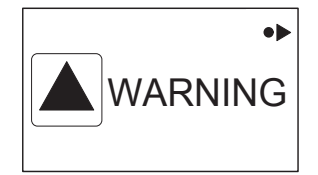

To see further error/warning list and possible cause and remedy go to section 5.2.

# **4. Content of Main- and Submenus**

The control panel contains the below main menu screen displays.

Scroll between the menus using the navigation buttons.

Each main menu contains submenus which will be described subsequently.

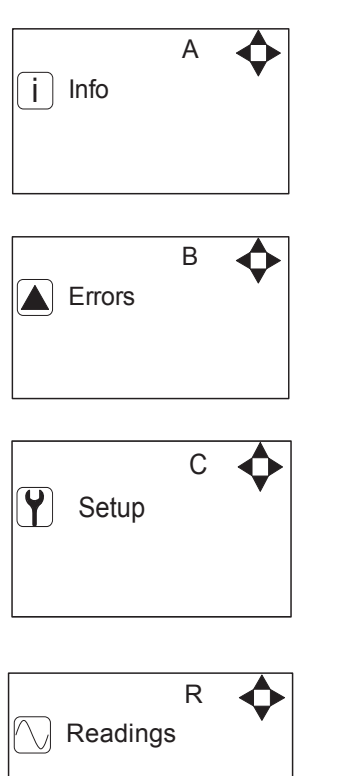

 $\overline{A}$  In the "info" menu, you will be able to see information like eg. SW version, contact information on service (require that this is setup), counters etc.

 $\overline{B}$  The Error menu allows you to see all saved errors, covering the last 999 incidents.

> The Setup menu is password protected. In the Setup menu you can change basic settings, which influences on the systems performance. (this should only be done by authorized personnel)

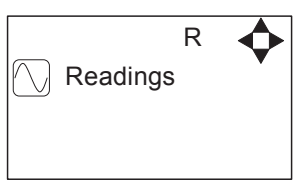

 $\overline{R \rightarrow R}$  In the "Readings" menu, real time data, like pump output pressure, water temperature, inlet pressure etc. can be displayed.

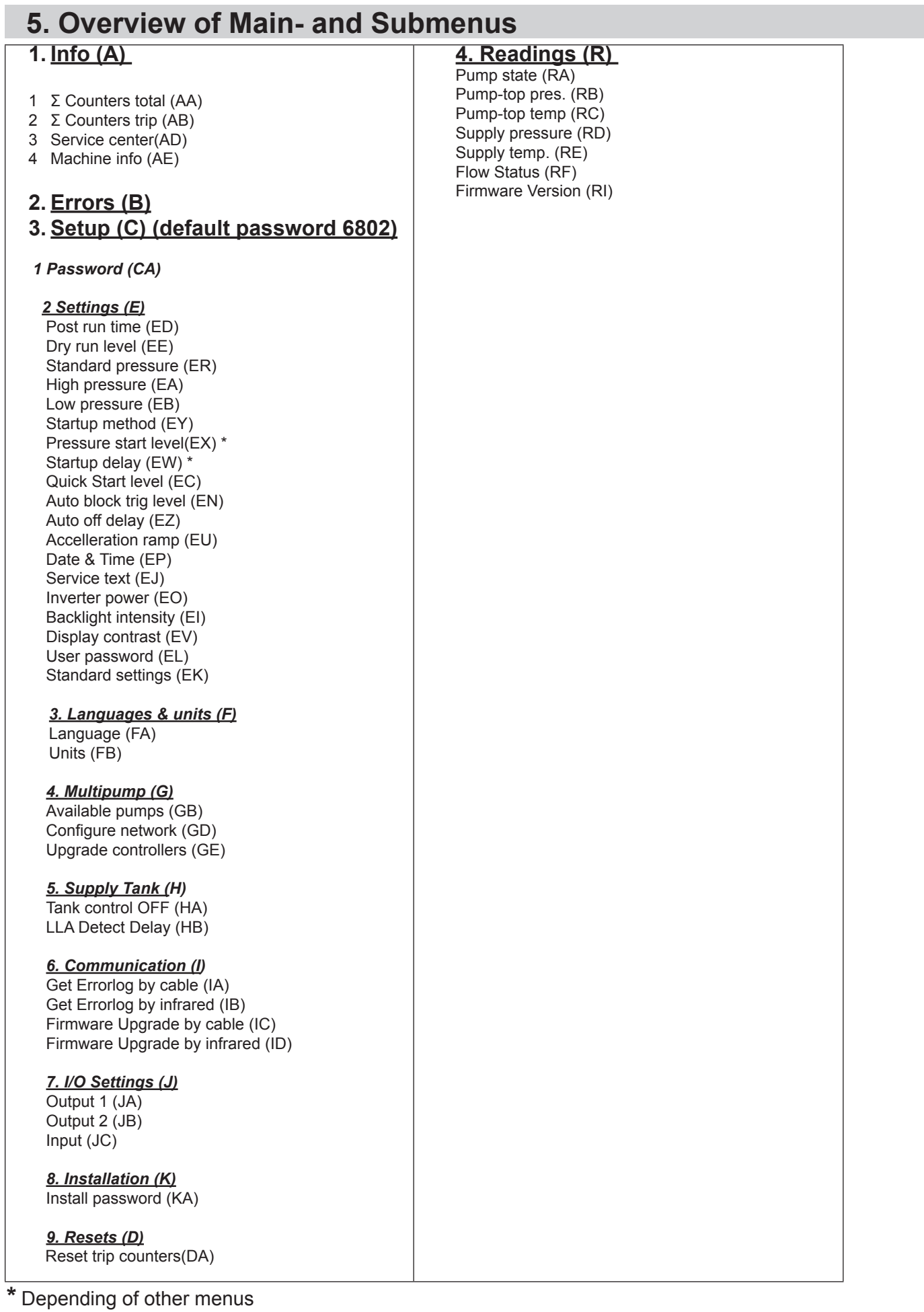

**Contract Contract Contract** 

# *5.1 Content of the Info menu*

.

**Please note that the Info menu is only for display – all data must be typed in via the setup menu!**

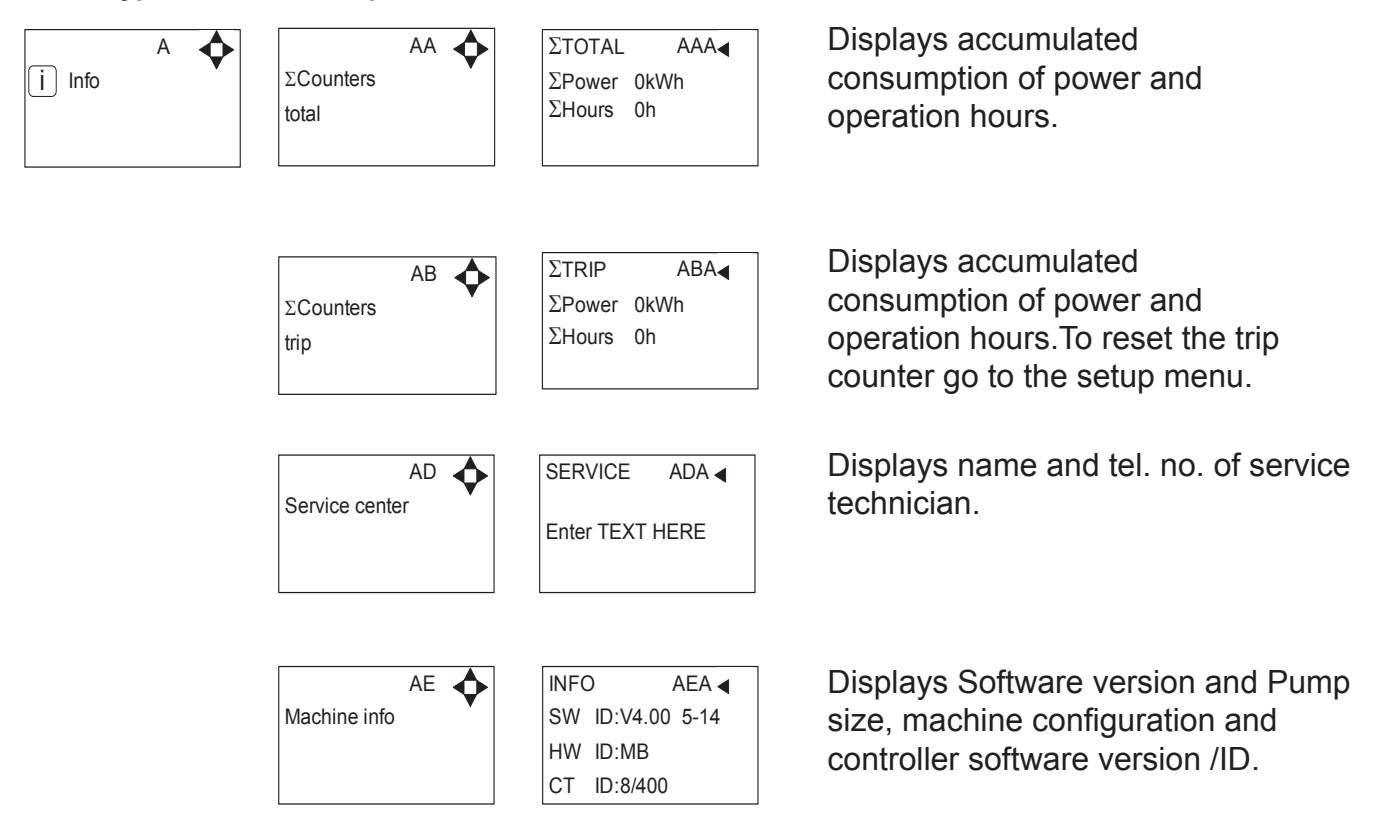

This display view is only ment as an example, SW ID and CT ID shows the current SW version.

## *5.2 Content of the Errors menu – CAUSE & REMEDY*

#### **Example of Error log screen display:**

All error occurrences will be stamped with date and time. E indicates Error number. P indicates Pump number.

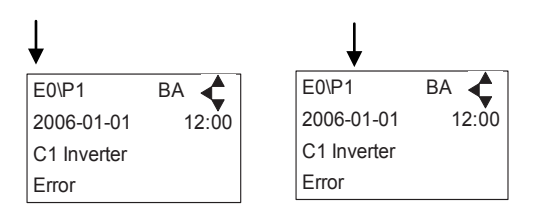

The error log stores up to 1000 occurrences. When max. memory is reached, the errors will be deleted according to "First in First out" principle.

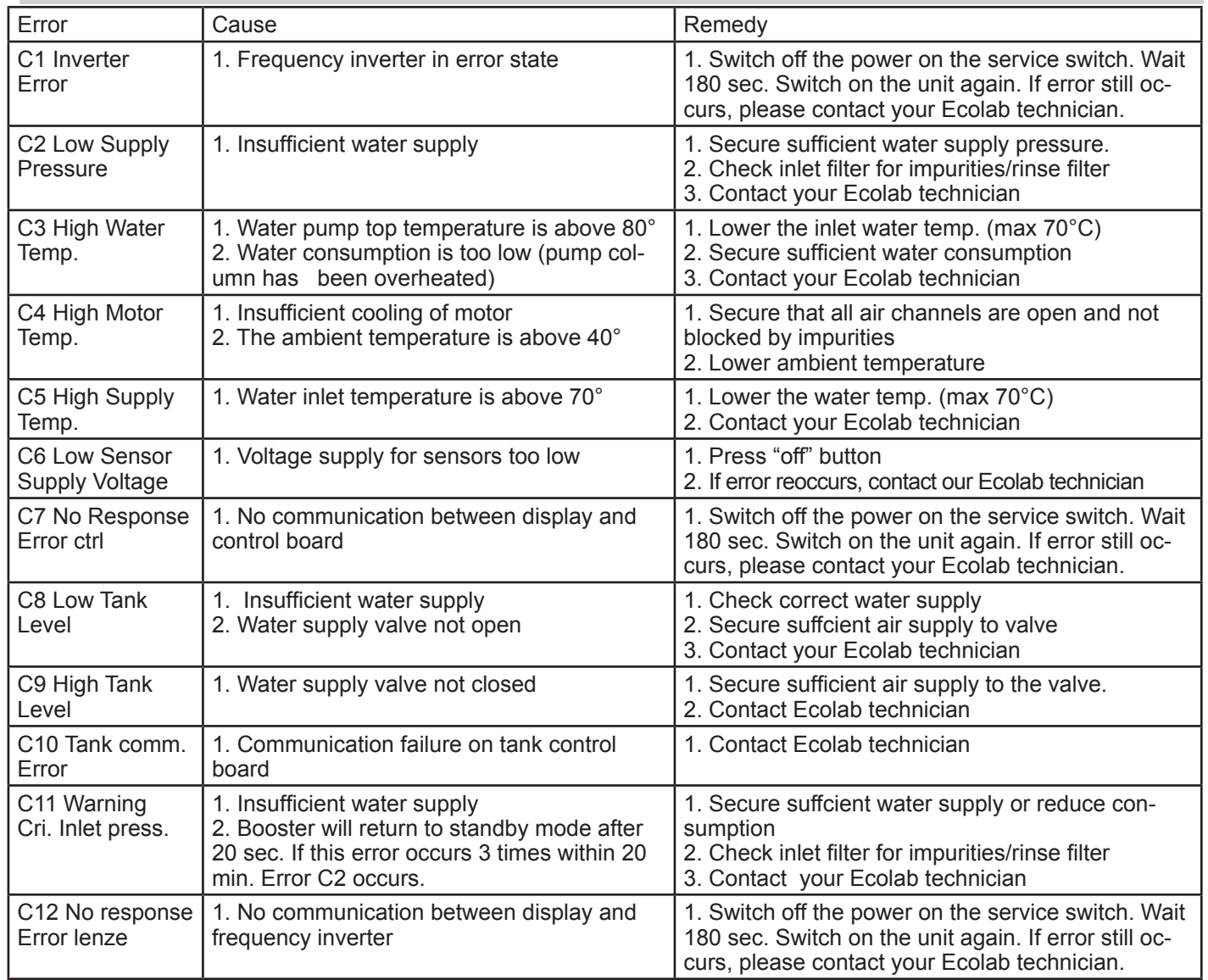

### **5.2.1 Error List**

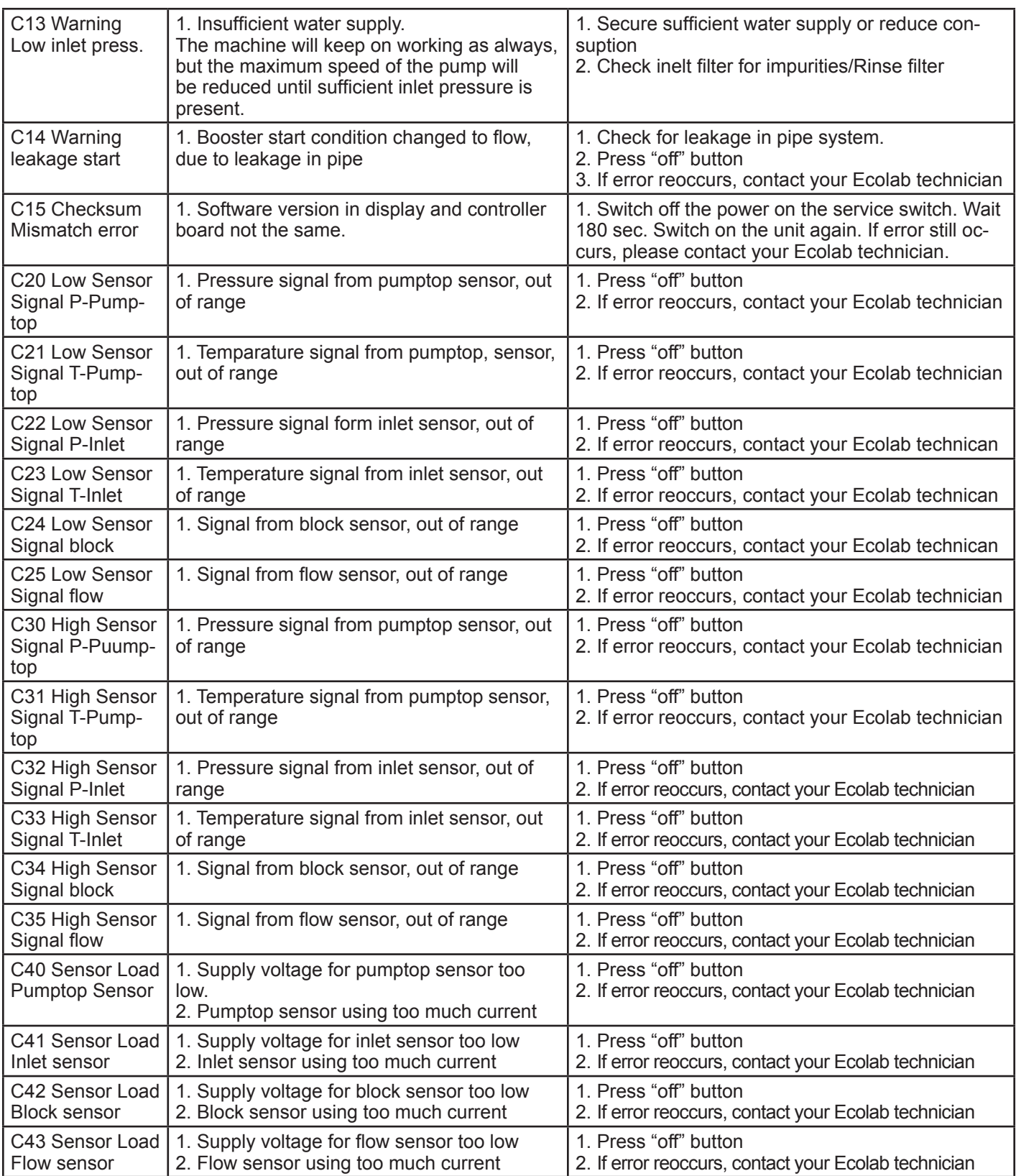

# *5.3 Content of the Setup sub menu Settings*

The Setup Main menu contains the below submenus, which will be described subsequently.

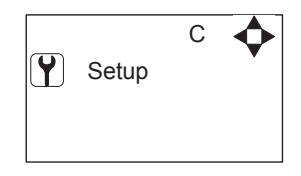

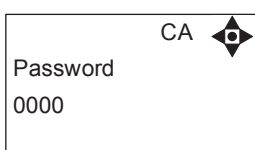

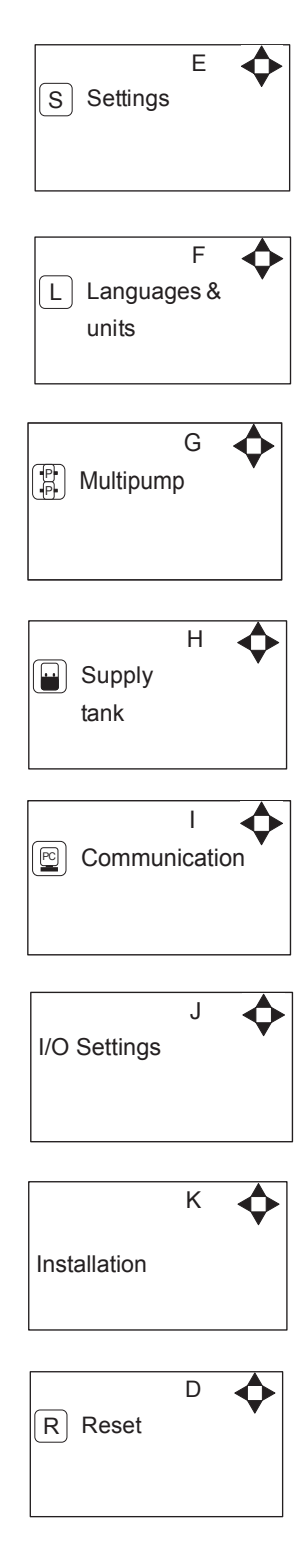

### *5.4 Content of Setup menu*

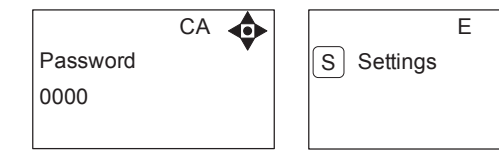

Password Note: Default user password is 6802. Enter the settings menu to change the default password. To avoid unintended access to the system the Ecolab technician can insert a blocking preventing access to the password controlled menus.

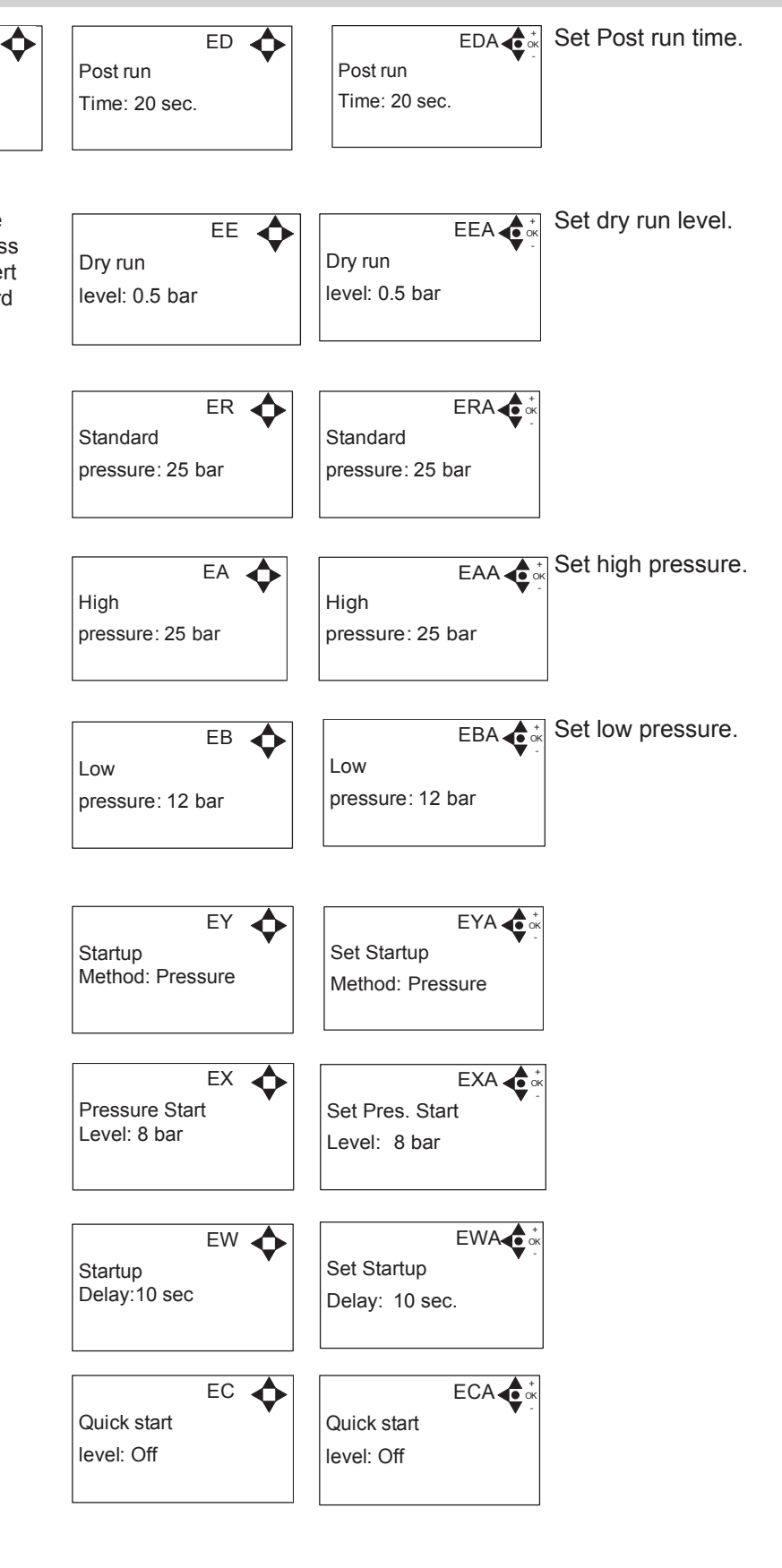

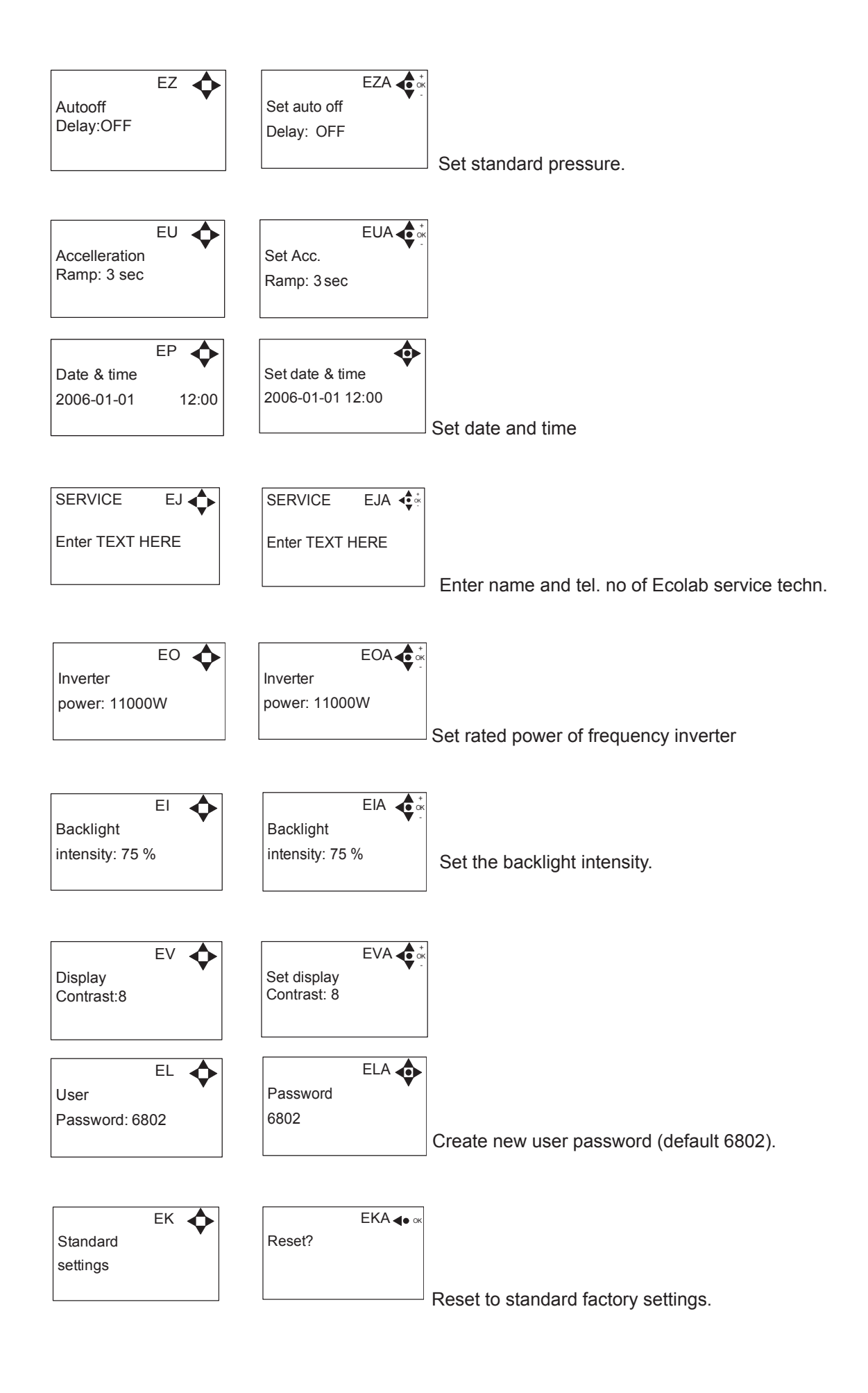

## **5.4.1 Submenu Language & Units**

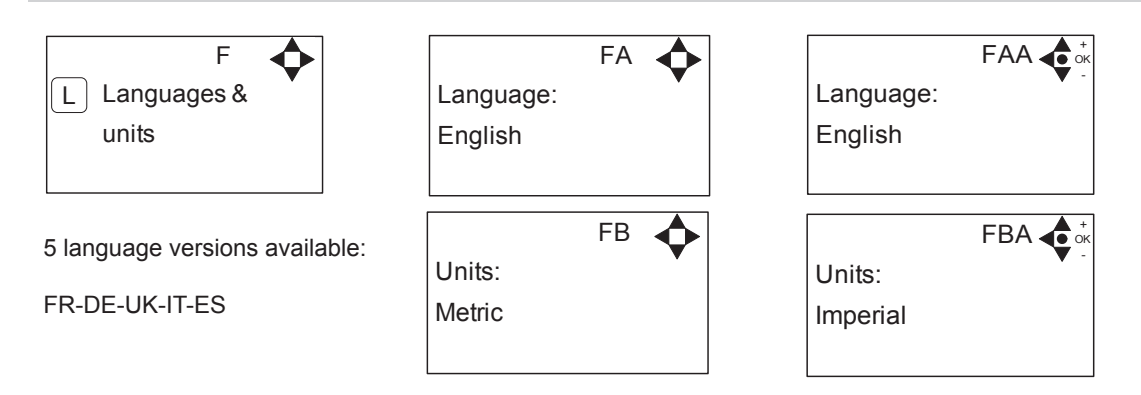

## **5.4.2 Submenu Multi tank**

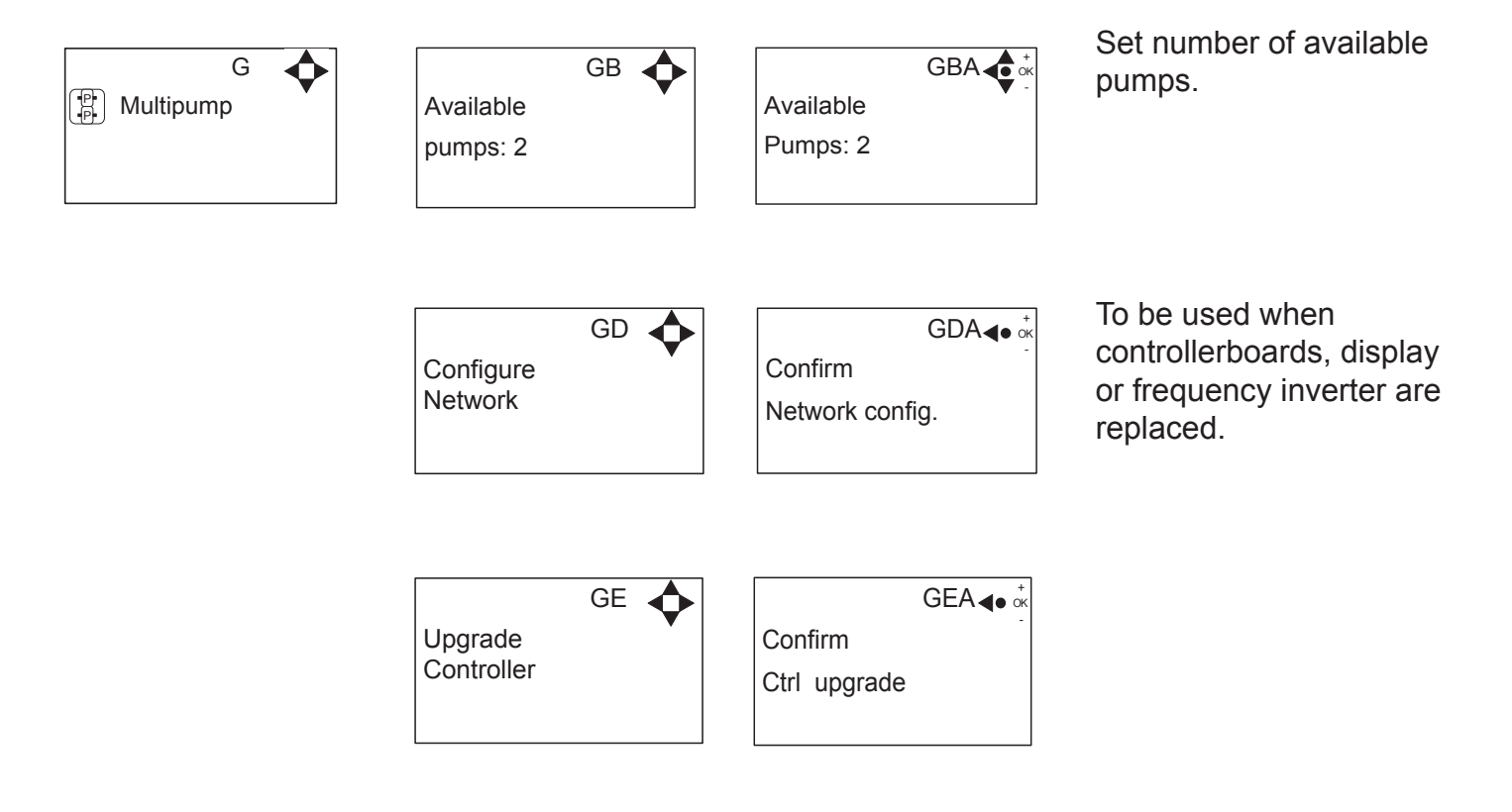

### **5.4.3 Submenu Supply tank**

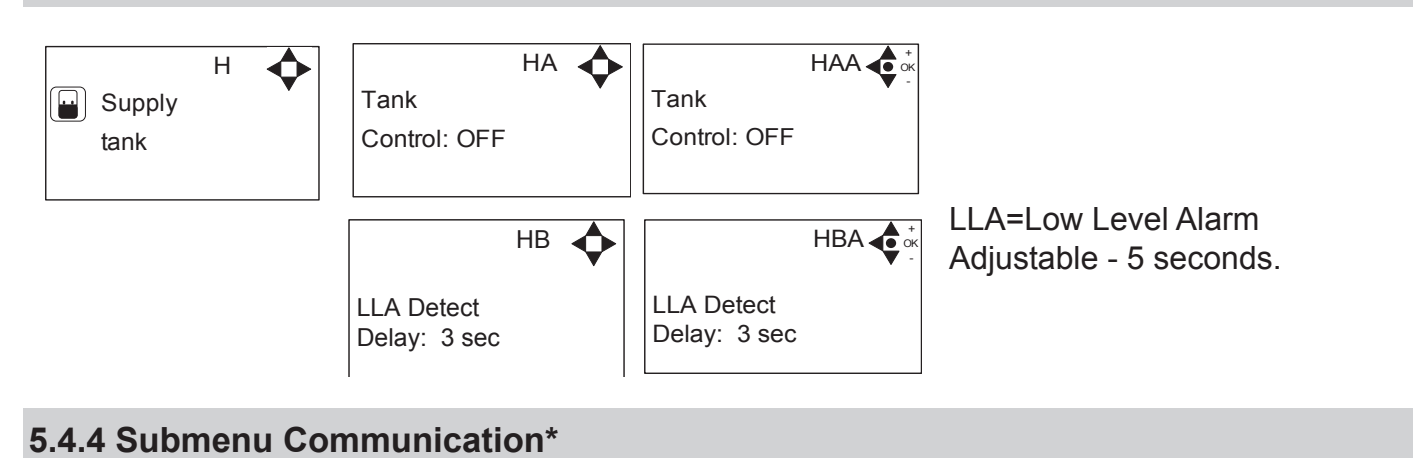

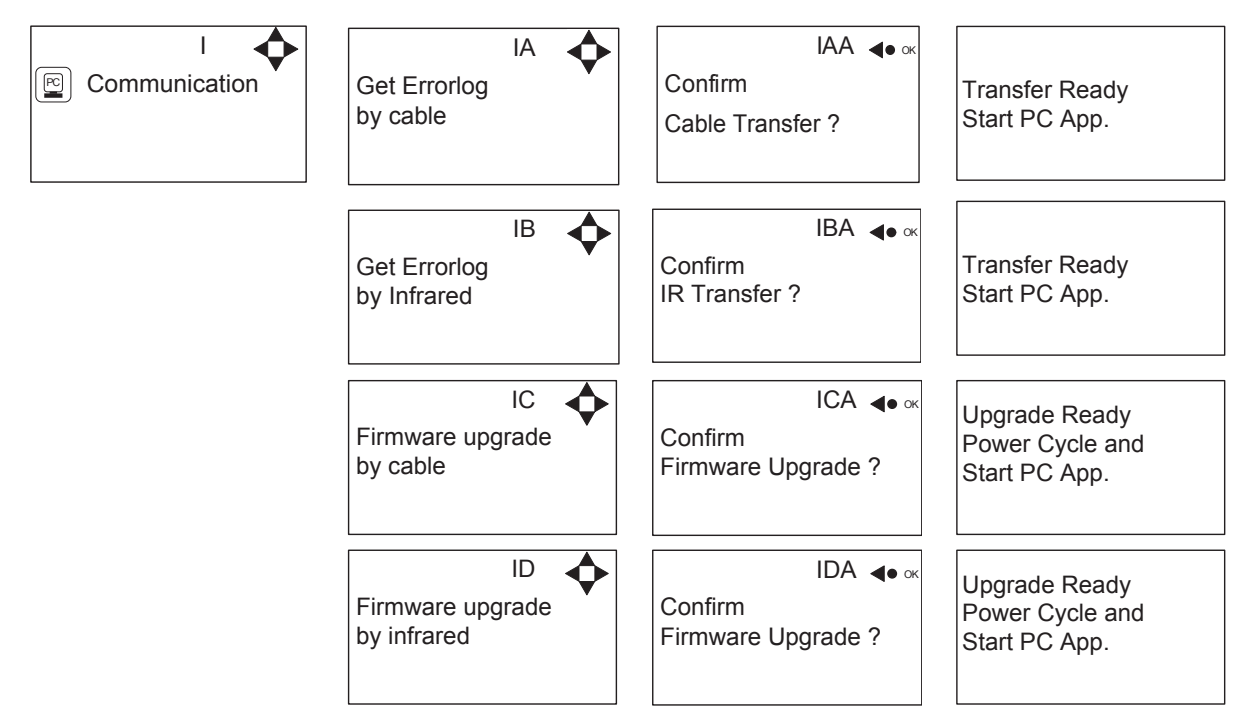

\*For the use of authorized Ecolab technician only.

### **5.4.5 Submenu I/O Settings**

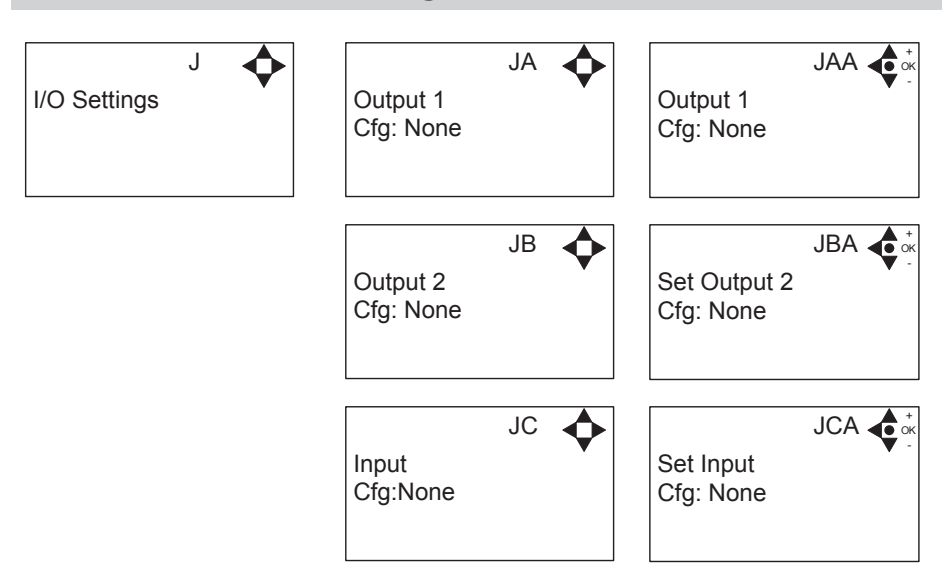

Output 1 options:

- None No function
- Error Active if an error are detected
- Run/Stop Active if booster is running and not active when it is stopped

Output 2 options:

- None No function
- Delay start Gives a signal at this port, before starting the pump. The length of the delay is set in the settings menu, startup delay. This function could for instance be used to secure start up of prepressure pump before starting the unit.

Input

- None No function
- Release unit unable to start before this signal is present.
- Setpoint Output pressure is controlled by external voltage source.

#### **5.4.6 Submenu Installation**

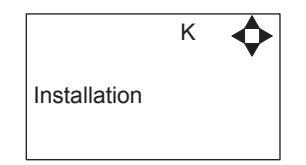

\* For the use of authorised Ecolab technician only

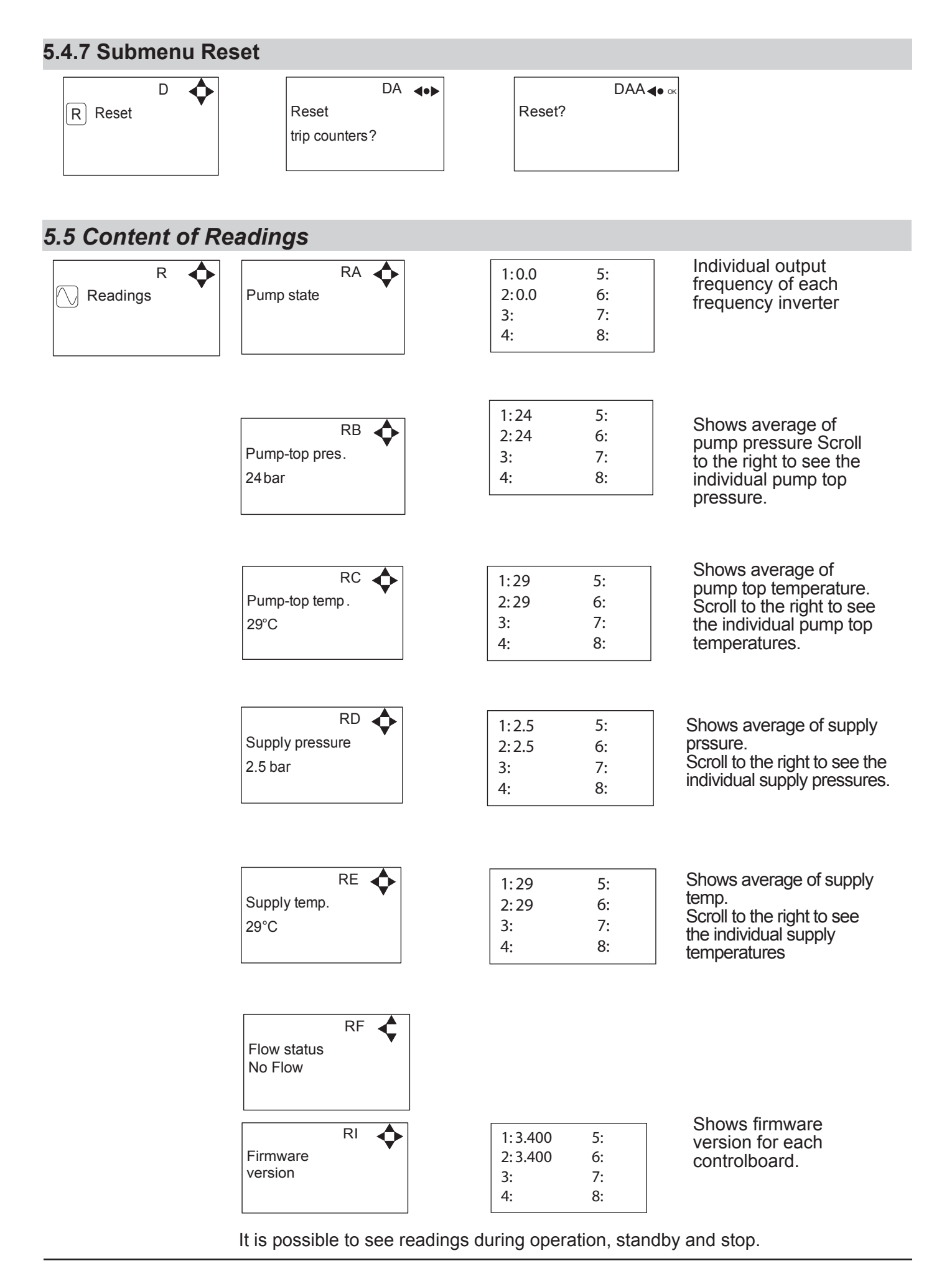

19

110004339A-EN - Software Manual\_Multi Booster Unit 110004339A-EN - Software Manual\_Multi Booster Unit